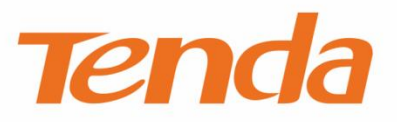

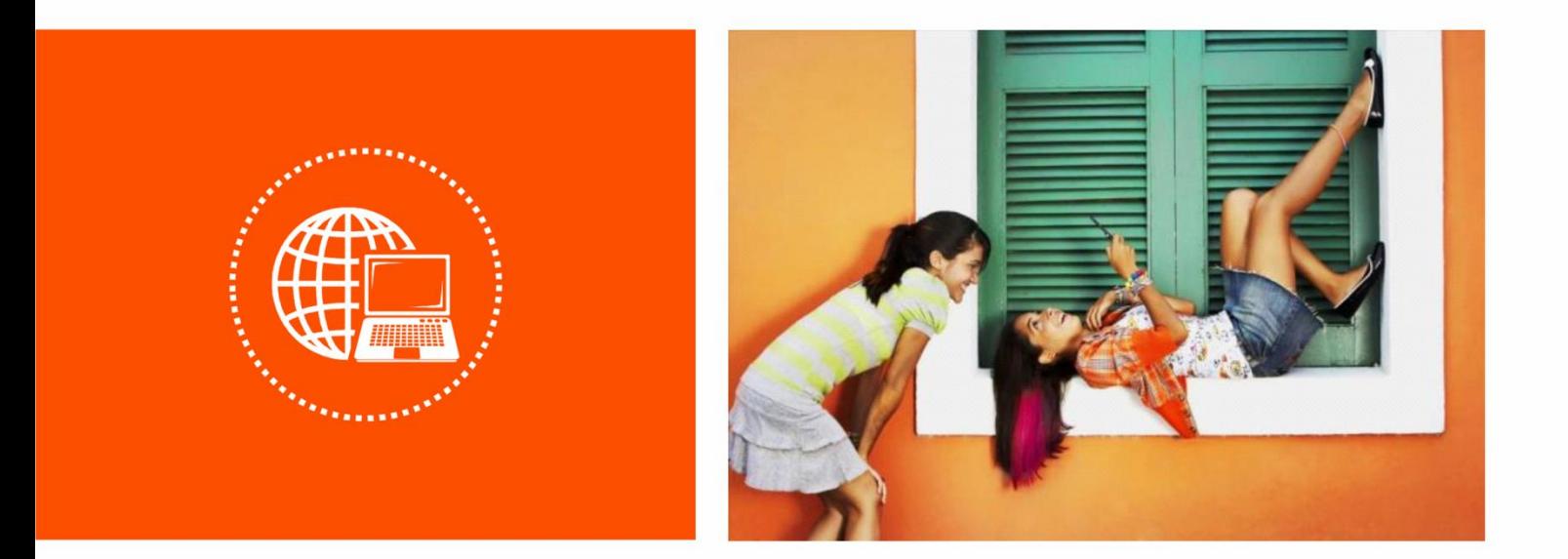

# 300M 迷你无线网卡 U3

# 使用说明书

 $V1.1$ 

#### 声明

版权所有©2022 深圳市吉祥腾达科技有限公司。保留一切权利。

未经本公司书面许可,任何单位或个人不得擅自复制、摘抄及翻译本文档部分或全部内容,且不得以任何 形式传播。

Tenda 是深圳市吉祥腾达科技有限公司在中国和(或)其它国家与地区的注册商标。文中提及的其它 品牌和产品名称均为其相应持有人的商标或注册商标。

由于产品版本升级或其它原因,本文档内容会不定期更新。除非另有约定,本文档仅作为产品使用指导, 文中的所有陈述、信息和建议均不构成任何形式的担保。

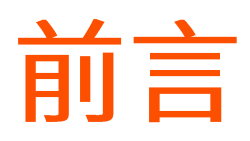

感谢选择腾达产品。开始使用本产品前,请先阅读本说明书。

### 约定

本文可能用到的格式说明如下。

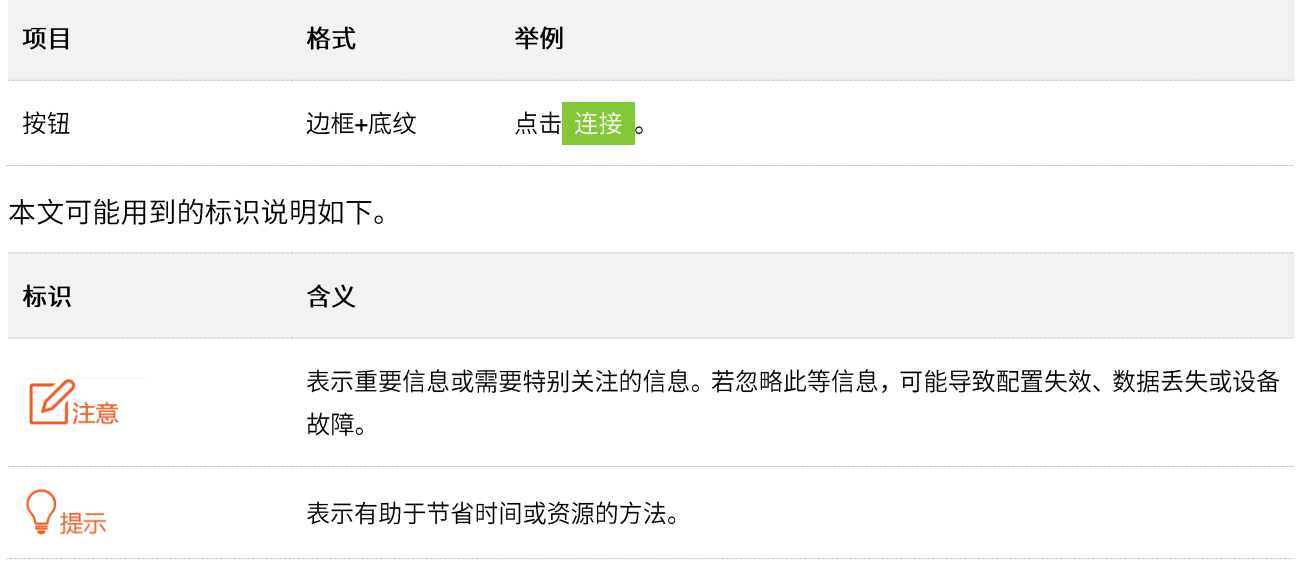

### 相关资料获取方式

访问腾达官网 [tenda.com.cn](http://www.tenda.com.cn/),在右上角搜索栏搜索对应产品型号,可获取最新的产品资料。

### 技术支持

如需了解更多信息,请通过以下方式与我们联系。

腾达官网:<u>[tenda.com.cn](http://www.tenda.com.cn/)</u>

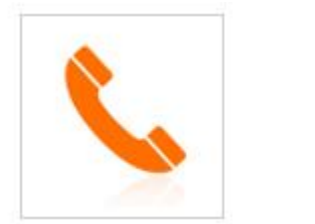

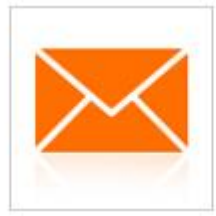

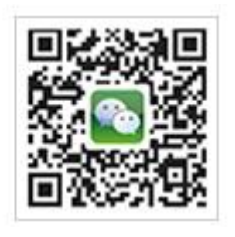

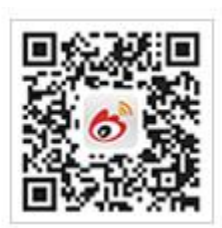

热线: 400-6622-666 邮箱: tenda@tenda.com.cn 腾达微信公众号 腾达官方微博

### 修订记录

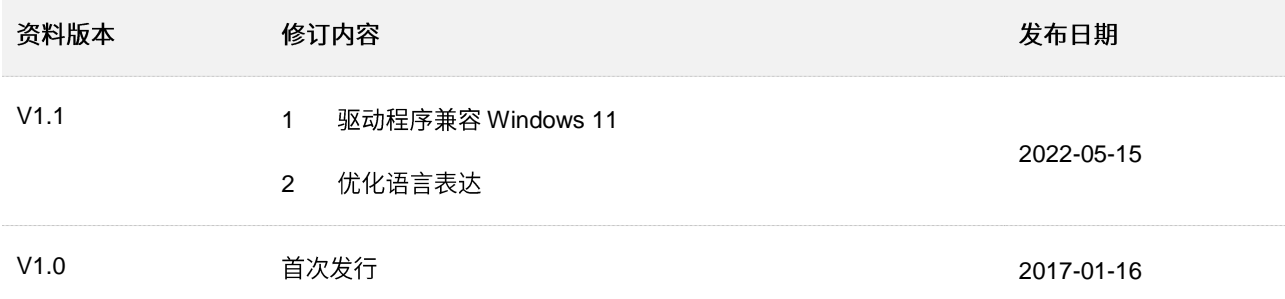

目录

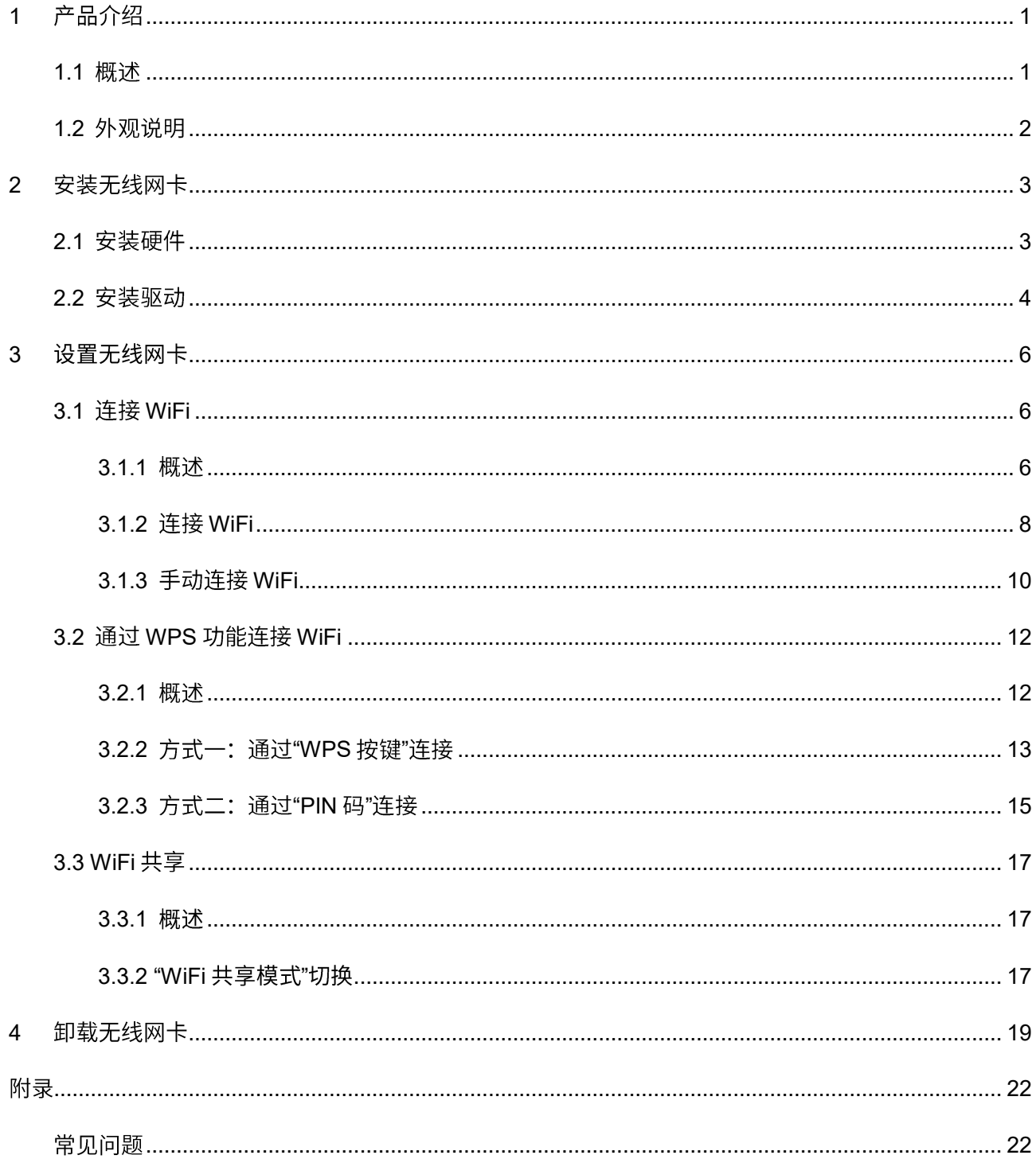

<span id="page-5-0"></span>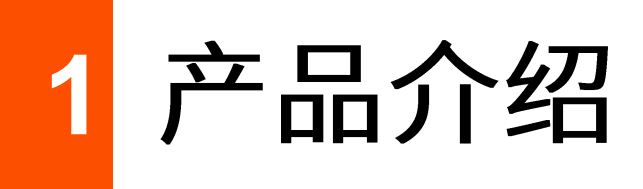

#### <span id="page-5-1"></span>概述 **1.1**

U3 无线网卡采用 11N 无线技术,无线传输速率达 300Mbps, 能有效减少网络延迟,使语音视频、网络游 戏、在线点播等应用更加流畅。一般用于台式电脑、笔记本电脑进行无线连接,提供方便快捷的无线上 网方式。另外,其体积小巧、外观时尚,非常适合家庭用户、学生用户使用。

主要特性:

- 遵循 IEEE 802.11b、IEEE 802.11g、IEEE 802.11n 标准。
- 支持 USB2.0 接口。
- 支持WEP、WPA-PSK/WPA2-PSK 等无线加密方式。
- 支持 WPS 功能。
- 支持 AP 功能,把无线网卡当成无线信号发射点,方便其他客户端连接。
- 无线传输速率高达 300Mbps,可根据网络环境自动调整无线速率。

# <span id="page-6-0"></span>1.2 外观说明

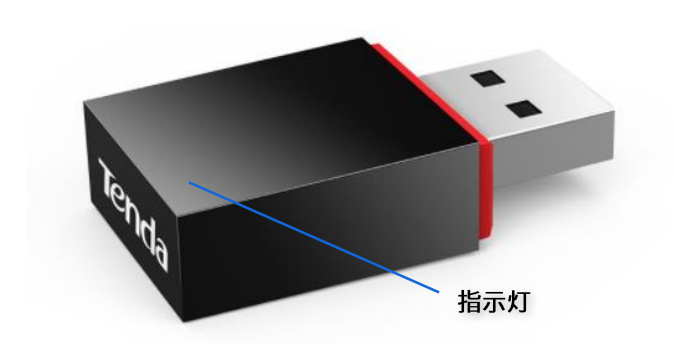

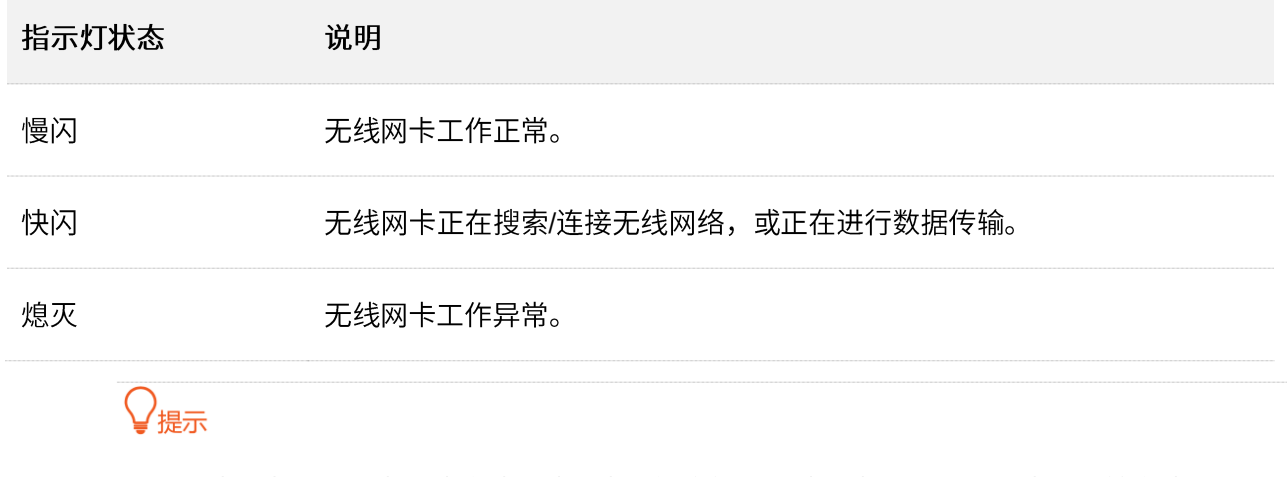

如果无线网卡工作异常,请确认无线网卡接触良好且无线网卡驱动已安装成功,并确认 UI 页面 的 WiFi 开关为开启状态。

<span id="page-7-0"></span>2 安装无线网卡

### $\mathcal{Q}_{\text{max}}$

- 无线网卡驱动兼容的操作系统有: Windows XP/7/8/8.1/10/11、Mac OS。
- 如果电脑系统是 Windows 10/11,不用安装无线网卡驱动,硬件安装完成后,直接尝试连接 WiFi 即可。但 此时无线网卡不支持 UI 管理,不能使用 WiFi 共享模式和 WPS 功能。

<span id="page-7-1"></span>只需两步: 安装硬件, 安装驱动, 即可成功安装无线网卡。

# 2.1 安装硬件

将无线网卡插入电脑的 USB 接口。

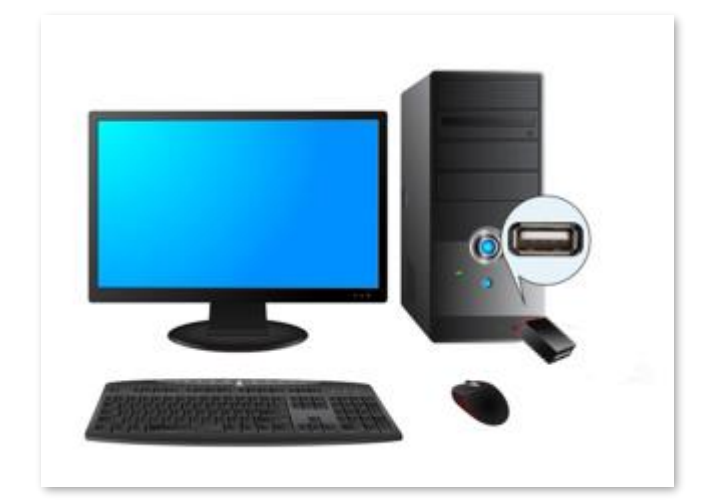

# <span id="page-8-0"></span>2.2 安装驱动

步骤 1 将包装配套的光盘放入电脑光驱。如果电脑没有光驱,可以访问 tenda.com.cn\_查找并下载本无 线网卡的驱动程序。

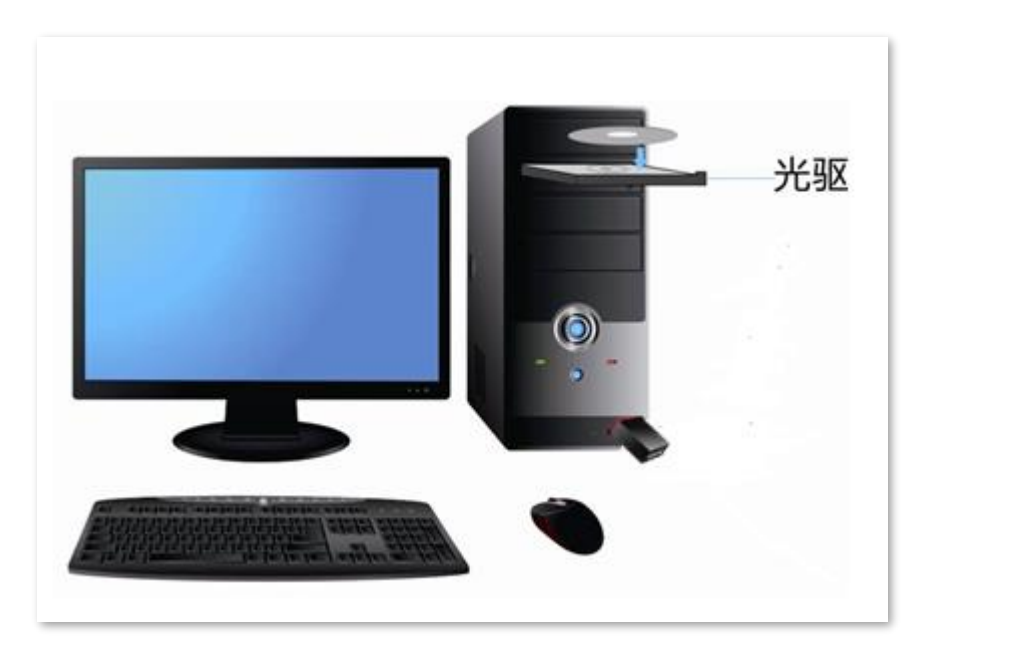

步骤 2 在电脑上访问光盘的内容,双击驱动程序<mark>金Setup.exe</mark>,点击<mark> 立即安装</mark> ,开始安装驱动。

#### $\mathsf{Q}_{\texttt{H\#T}}$

系统默认将驱动程序安装在电脑 C 盘, 您可以点击"自定义安装"更改安装位置。

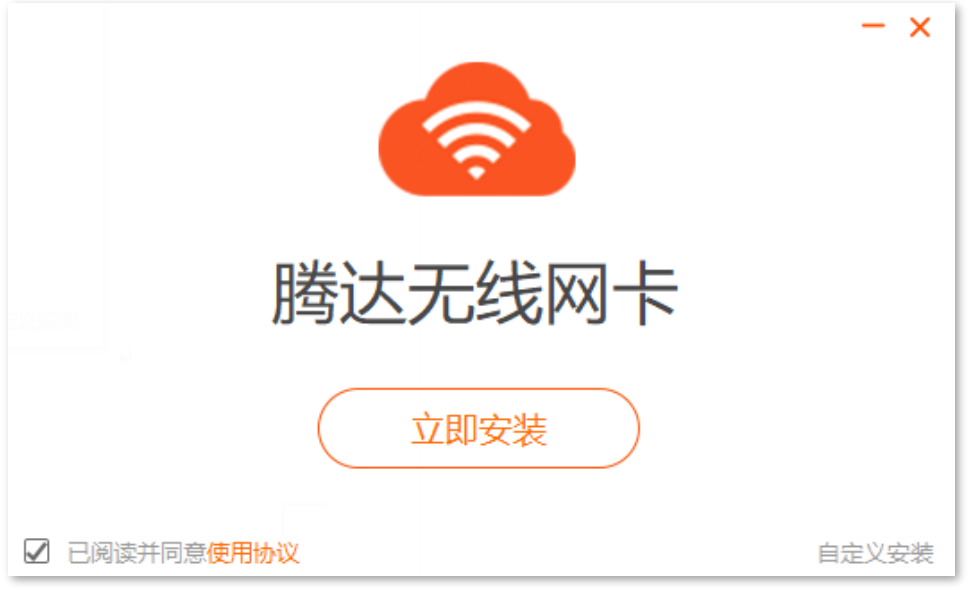

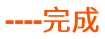

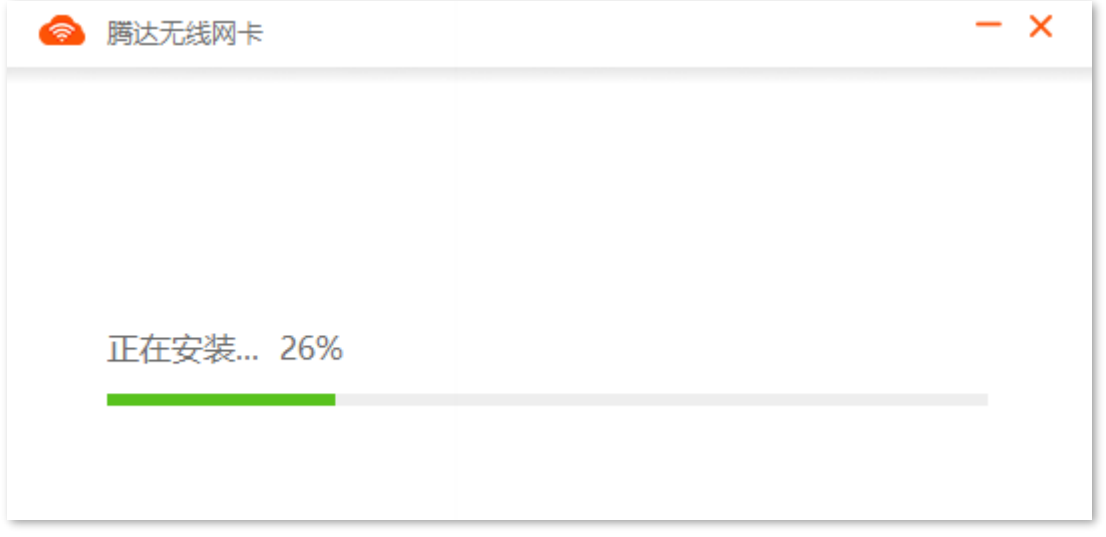

#### )<br>● 提示

- − 如果 Windows [1](#page-26-2)1 安装无线网卡后,无法正常使用,请参考<mark>常见问题</mark>的<u>问 1 </u>解决。
- − 如果无线网卡驱动不能正常安装,或者安装完成后不能正常使用,请参考<mark>常见问题</mark>的<u>问 [2](#page-26-3) </u>解决。

<span id="page-10-0"></span>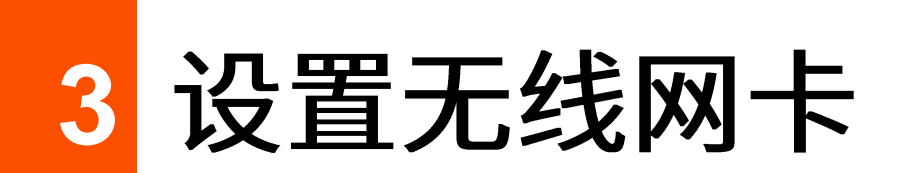

无线网卡安装成功后,会自动运行网卡 UI 页面。

无线网卡支持"网卡模式"和"WiFi 共享模式","网卡模式"可以连接 WiFi,"WiFi 共享模式"可以将有 线网络信号转换成 WiFi 信号,供智能手机等无线终端设备连接。

## <span id="page-10-1"></span>**3.1 连接 WiFi**

#### <span id="page-10-2"></span>3.1.1 概述

在这里,您可以刷新、连接 WiFi,查看 WiFi 信息。

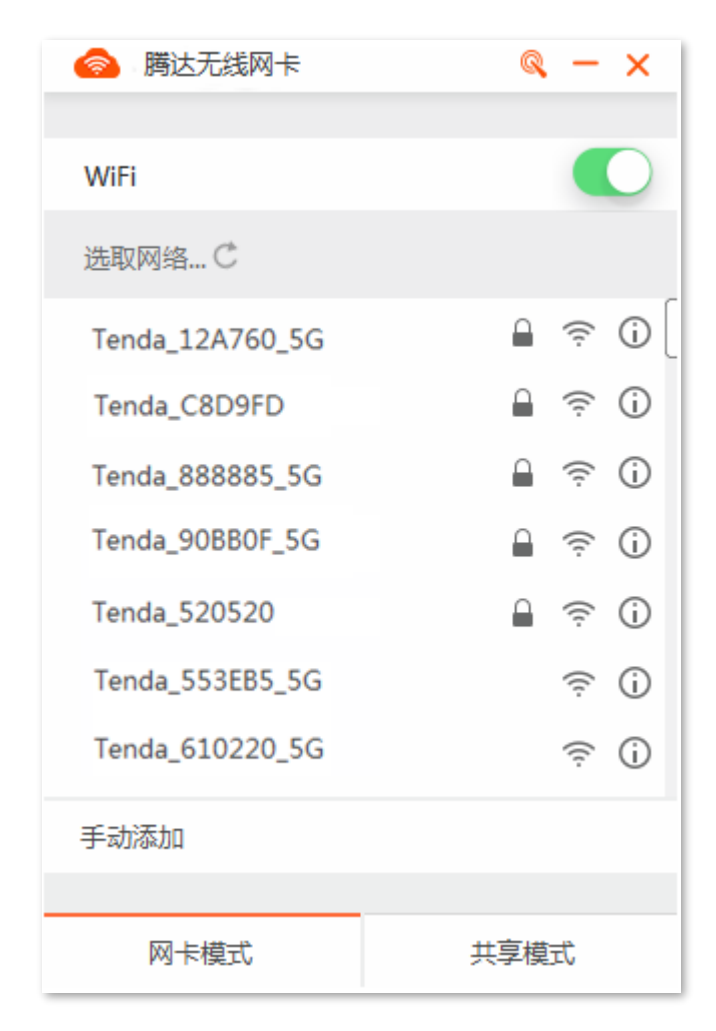

#### 参数说明

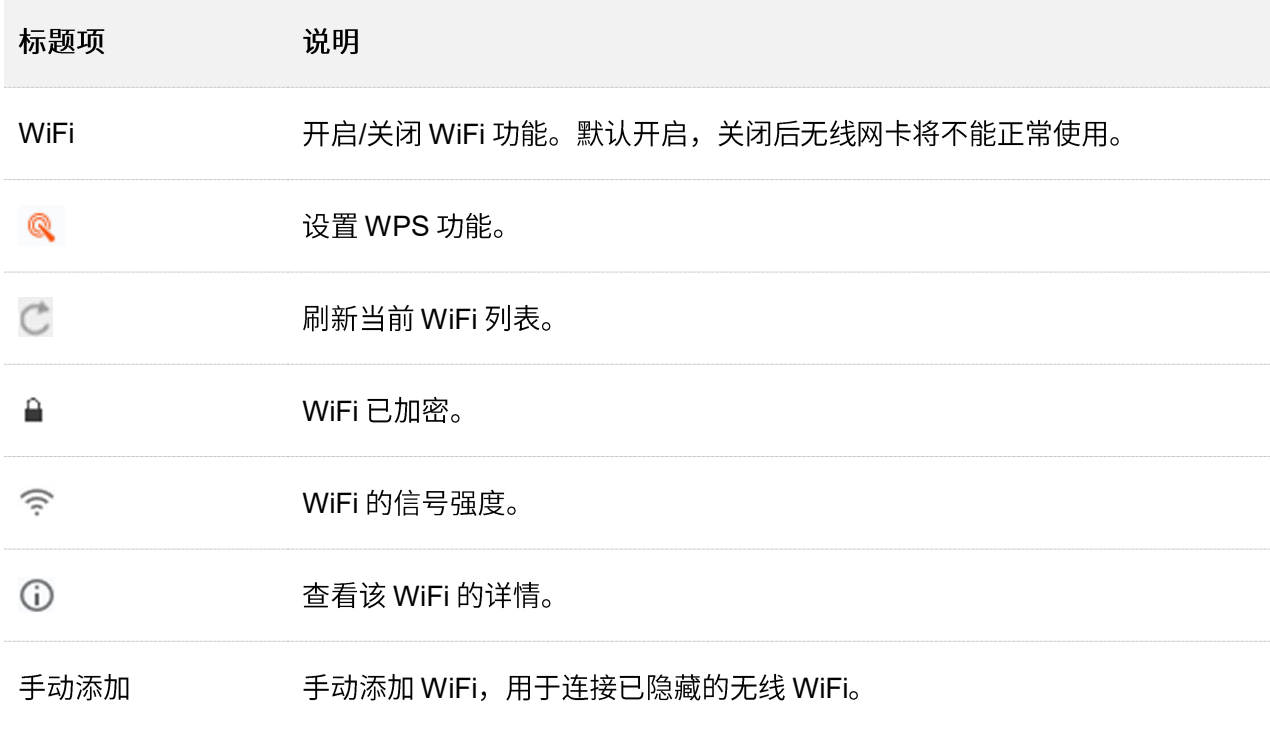

### <span id="page-12-0"></span>3.1.2 连接 WiFi

假设要连接的路由器 WiFi 名称为 Tenda test, 密码为 UmXmL9UK。

#### 设置步骤:

步骤 1 找到并点击您要连接的 WiFi, 本例为"Tenda\_test"。

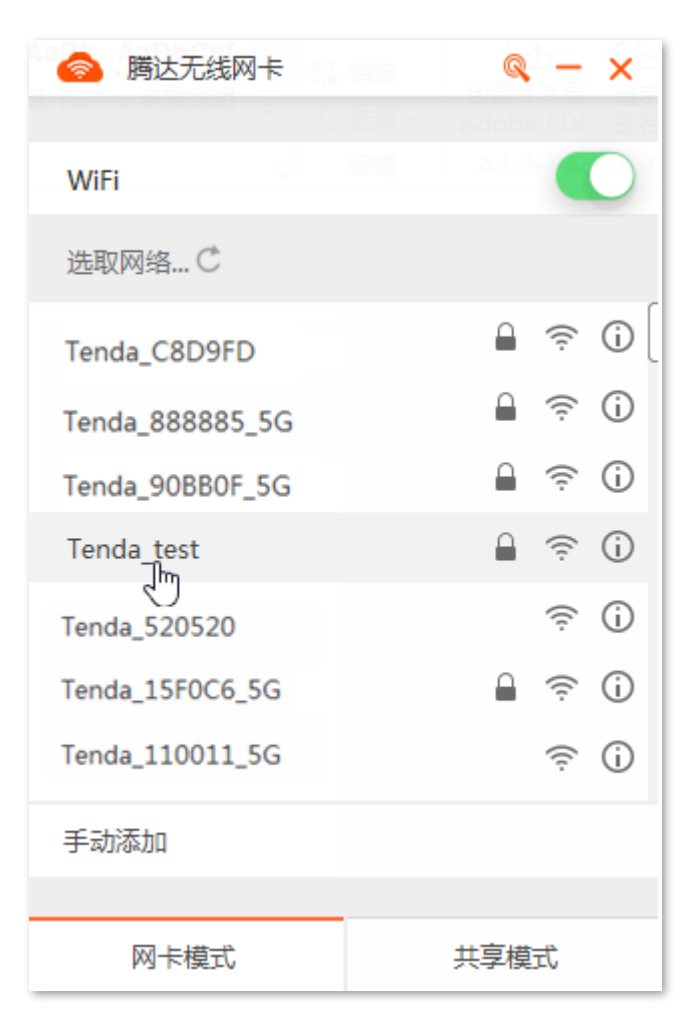

步骤 2 输入 WiFi 密码,点击<mark>连接</mark>。

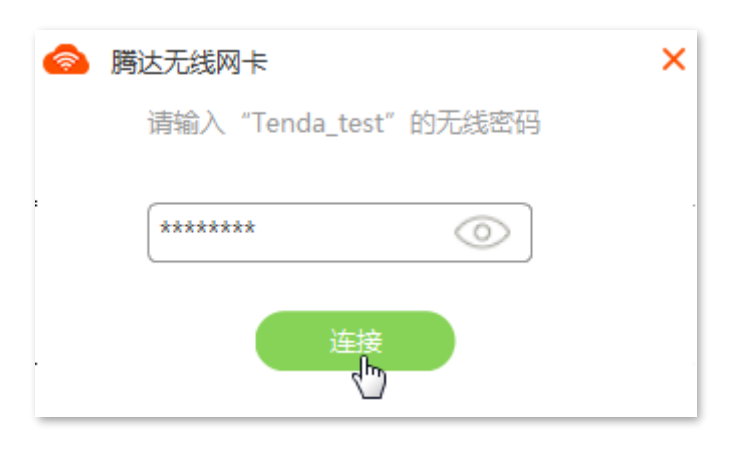

**---完成** 

#### 稍等片刻, WiFi 连接成功。

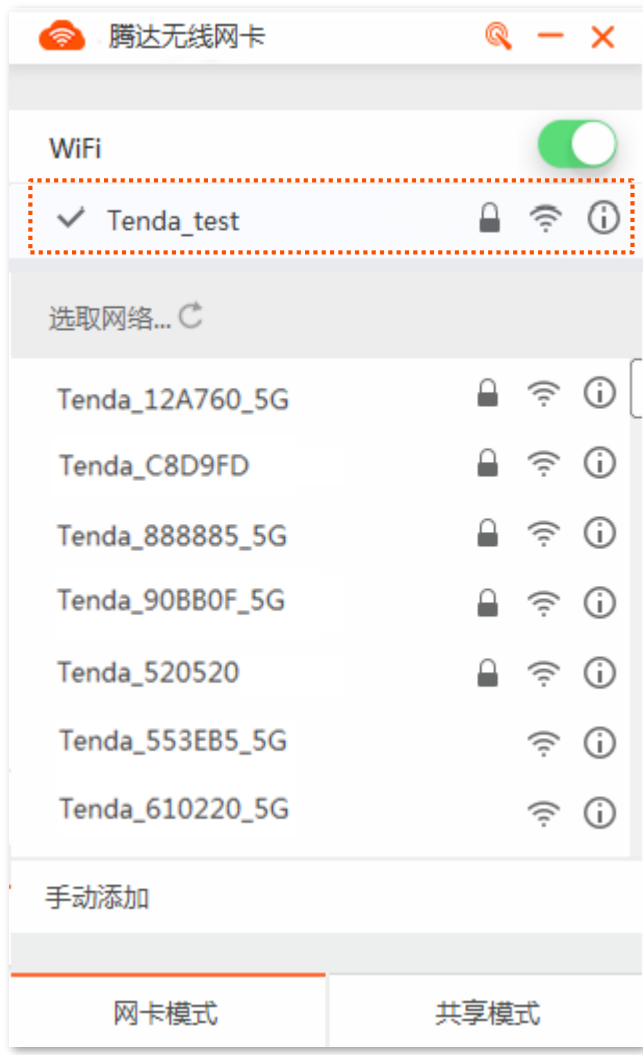

### <span id="page-14-0"></span>**3.1.3 手动连接 WiFi**

假设您要连接的路由器 WiFi 已经隐藏, 基本信息如下:

- WiFi 名称: Tenda\_test
- 安全类型: WPA2-PSK
- 加密类型: AES
- WiFi 密码: UmXmL9UK

#### 设置步骤:

步骤 1 点击"手动添加"。

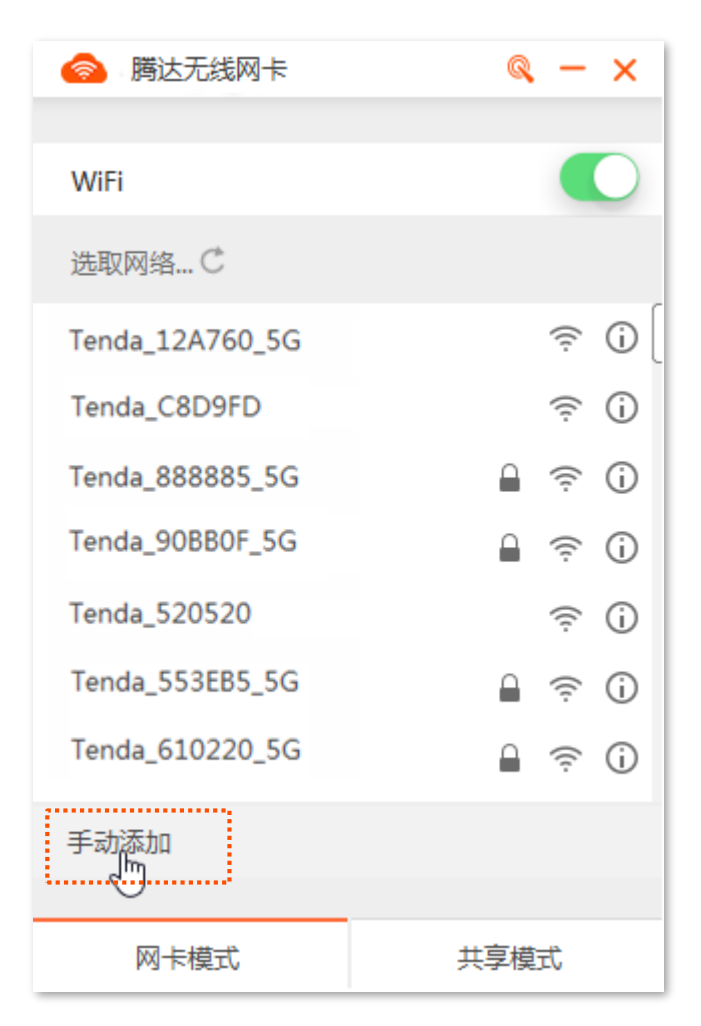

步骤 2 输入 WiFi 信息,点击<mark>连接</mark>。

- 1. 输入您要连接的 WiFi 名称, 本例为"Tenda\_test"。
- 2. 选择该 WiFi 的安全类型, 本例为"WPA2-PSK"。
- 3. 选择该 WiFi 的加密类型, 本例为"AES"。
- 4. 输入该 WiFi 的无线密码,本例为"UmXmL9UK"。

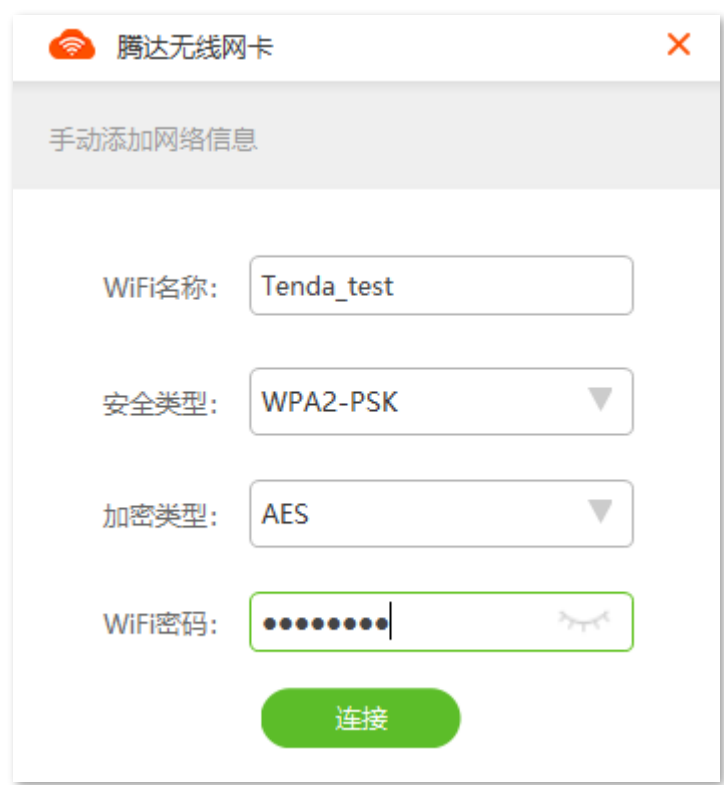

**---完成** 

稍等片刻, WiFi 连接成功。

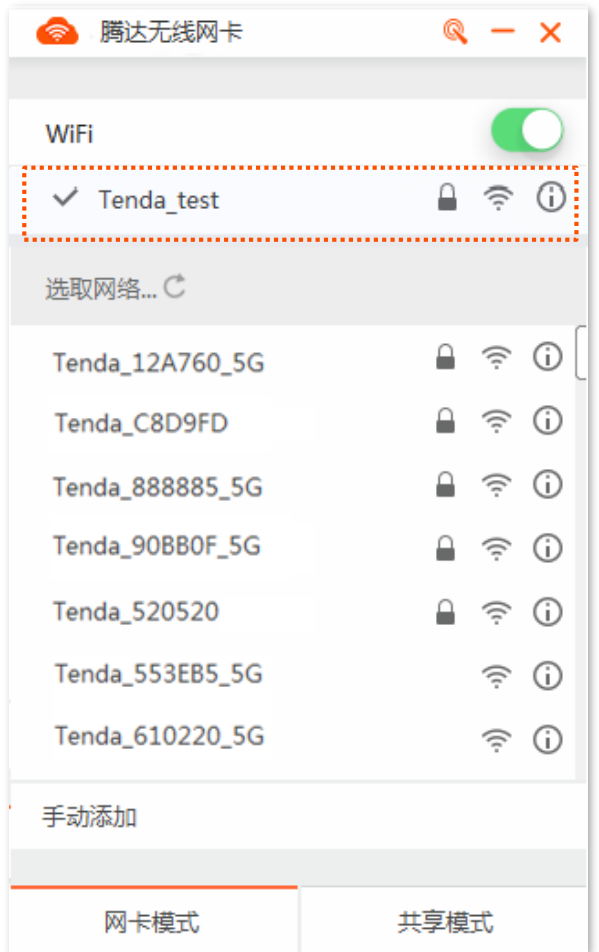

# <span id="page-16-0"></span>**3.2 WPS WiFi**

### <span id="page-16-1"></span>**3.2.1**

本无线网卡支持 WPS 功能, WPS 功能一般与路由器的 WPS 功能配合使用, 可以快速地连接到路由器已 加密的无线网络,无需输入无线密码。应用场景如下所示。

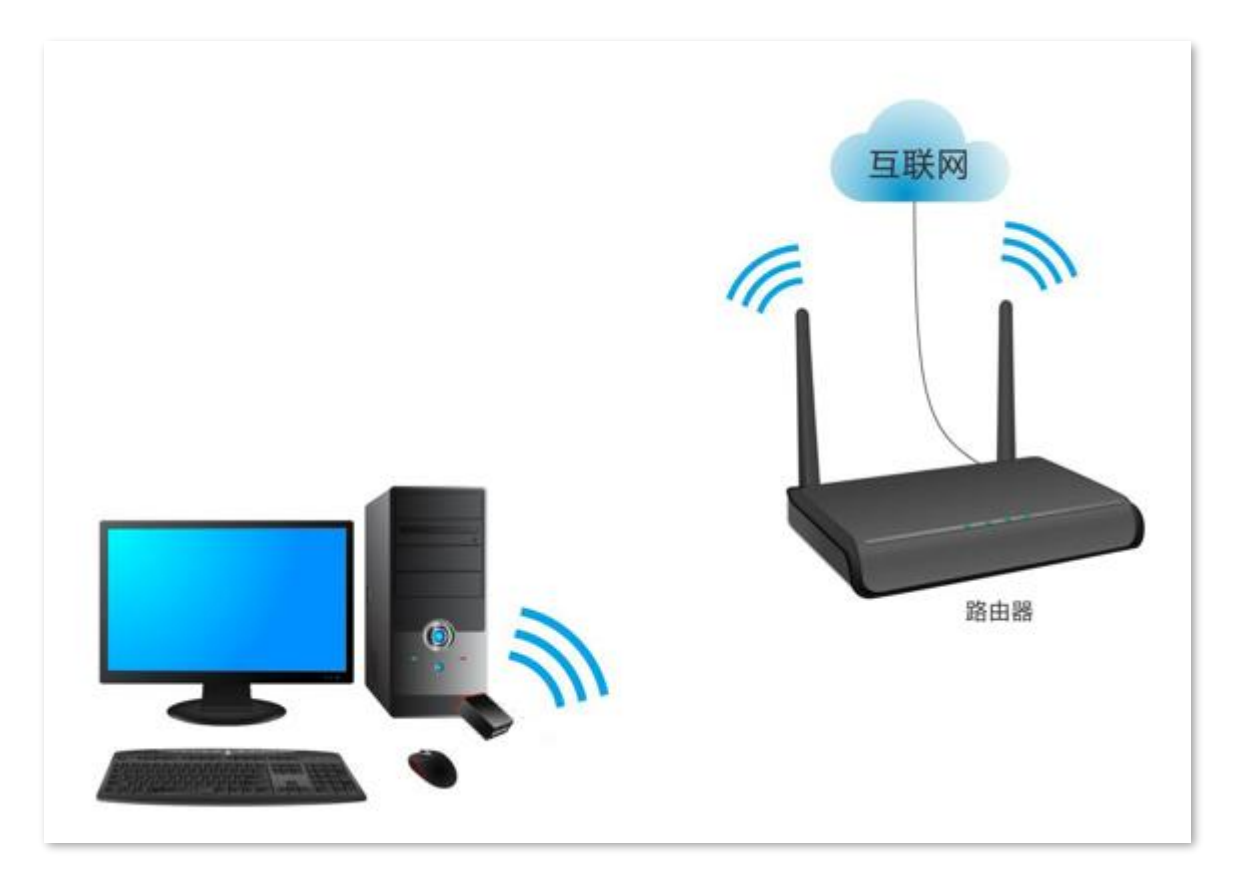

本无线网卡支持"WPS 按键"和"PIN 码"两种 WPS 连接方法,下文以 Tenda 无线路由器为例,假设 路由器 WiFi 名称为 Tenda test。

### <span id="page-17-0"></span>3.2.2 方式一: 通过"WPS 按键"连接

设置步骤:

步骤 1 启用路由器的 WPS 功能 (可参考路由器的说明书)。

步骤 2 2 分钟内, 打开网卡 UI, 点击图标 Q。

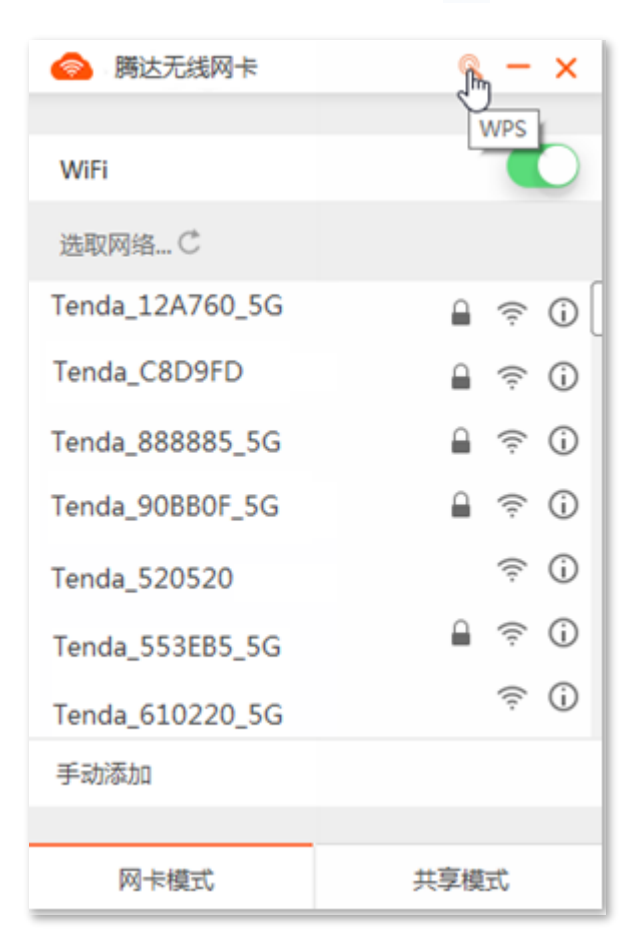

<mark>步骤 3</mark> 选择"连接方式"为"WPS 按键",点击<mark>\_连接 。</mark>

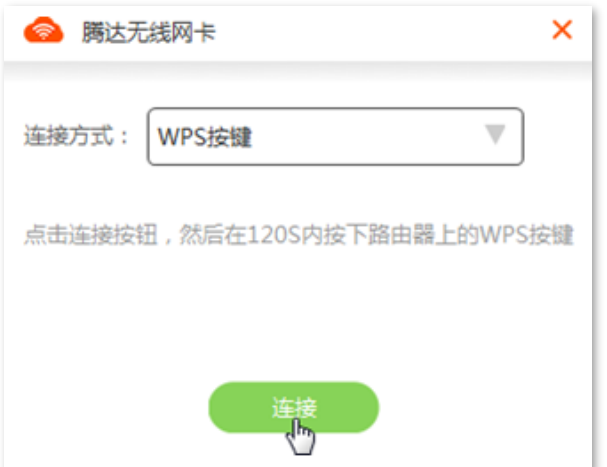

<mark>步骤 4</mark> 稍等片刻,待显示连接成功后,点击<mark> 完成</mark> 。

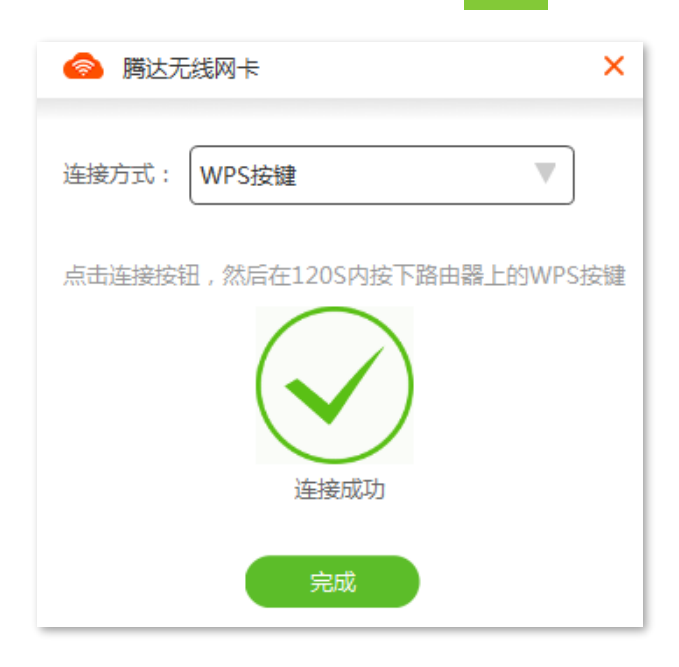

**---完成** 

成功连接路由器 WiFi。

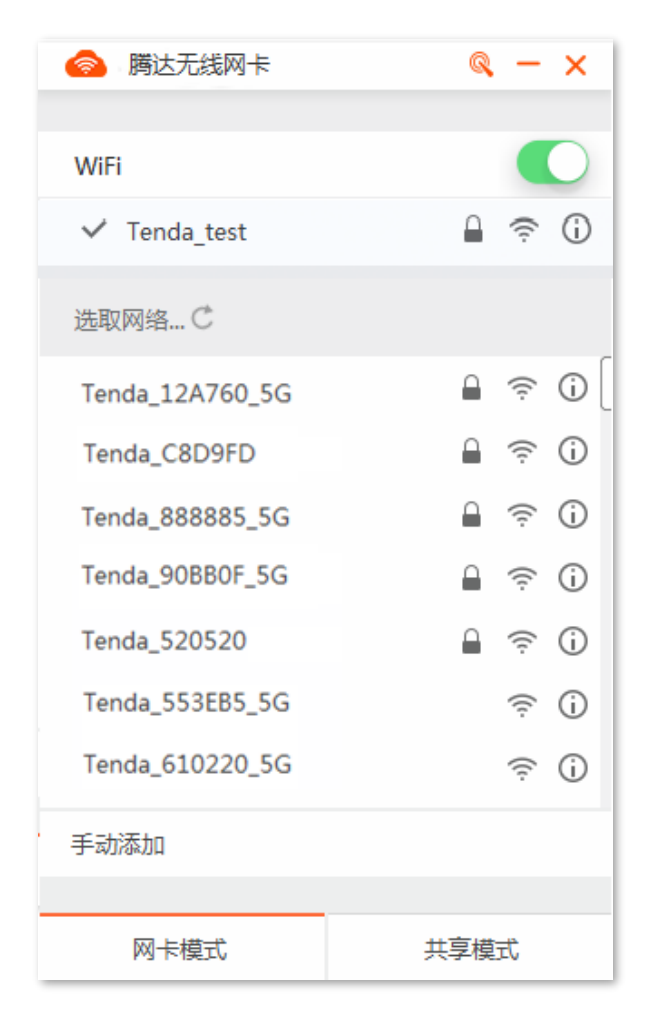

### <span id="page-19-0"></span>3.2.3 方式二: 通过"PIN 码"连接

设置步骤:

- 步骤 1 启用路由器的 WPS 功能,并记录路由器的 PIN 码,假设为"12345678"(可参考路由器的 说明书)。
- 步骤 2 打开网卡 UI, 点击图标 Q。

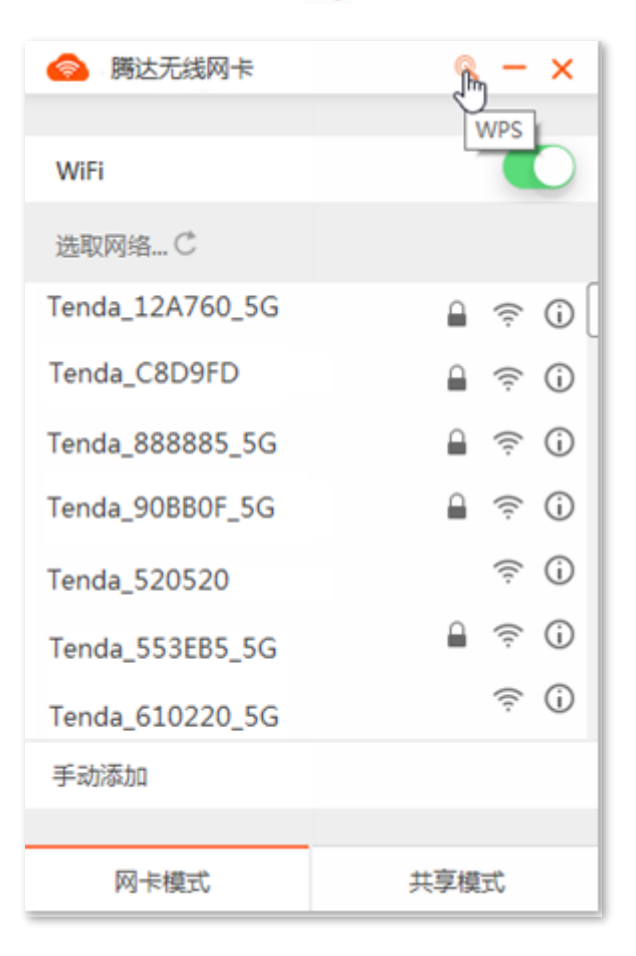

步骤 3 选择 "连接方式" 为 "PIN 码",输入记录的路由器 PIN 码,本例为 "12345678",点击<mark> 连接 。</mark>

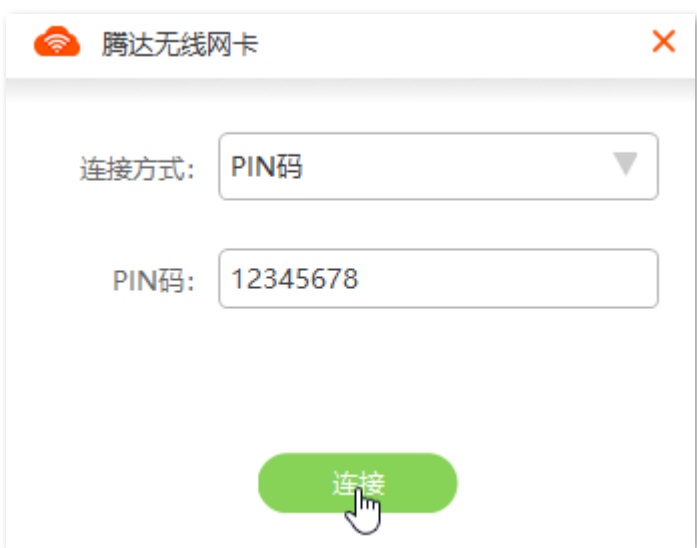

#### <mark>步骤 4</mark> 稍等片刻,待显示连接成功后,点击<mark>\_完成</mark>

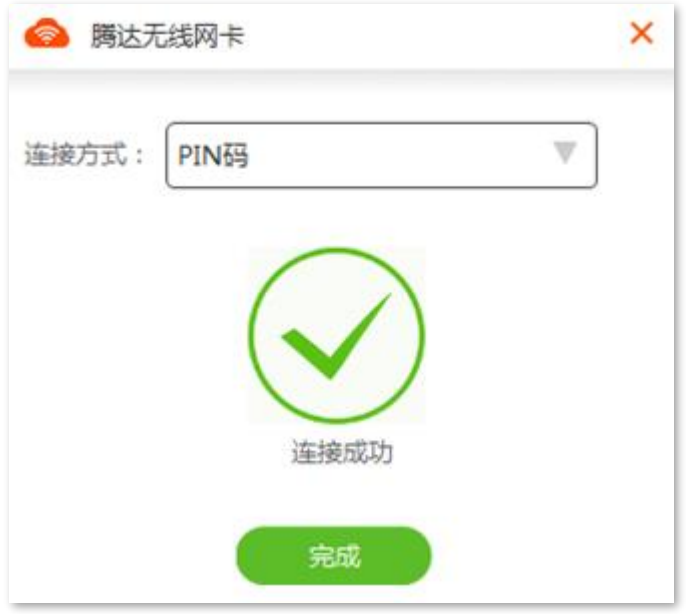

**---完成** 

成功连接路由器 WiFi。

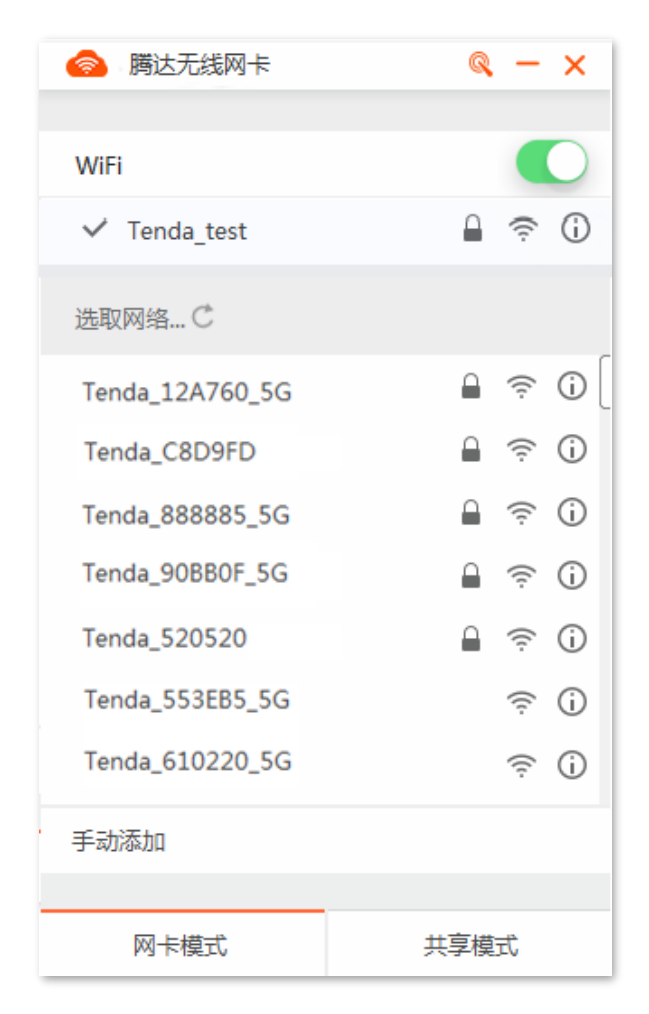

# <span id="page-21-0"></span>**3.3 WiFi**

#### <span id="page-21-1"></span>**3.3.1**

无线网卡工作在 WiFi 共享模式时,可以将有线网络信号转换成 WiFi 信号,供智能手机等无线终端设备连 接。为了使无线终端设备连接无线网卡 WiFi 后能上网,请确保电脑已经成功访问互联网。应用场景如下 所示。

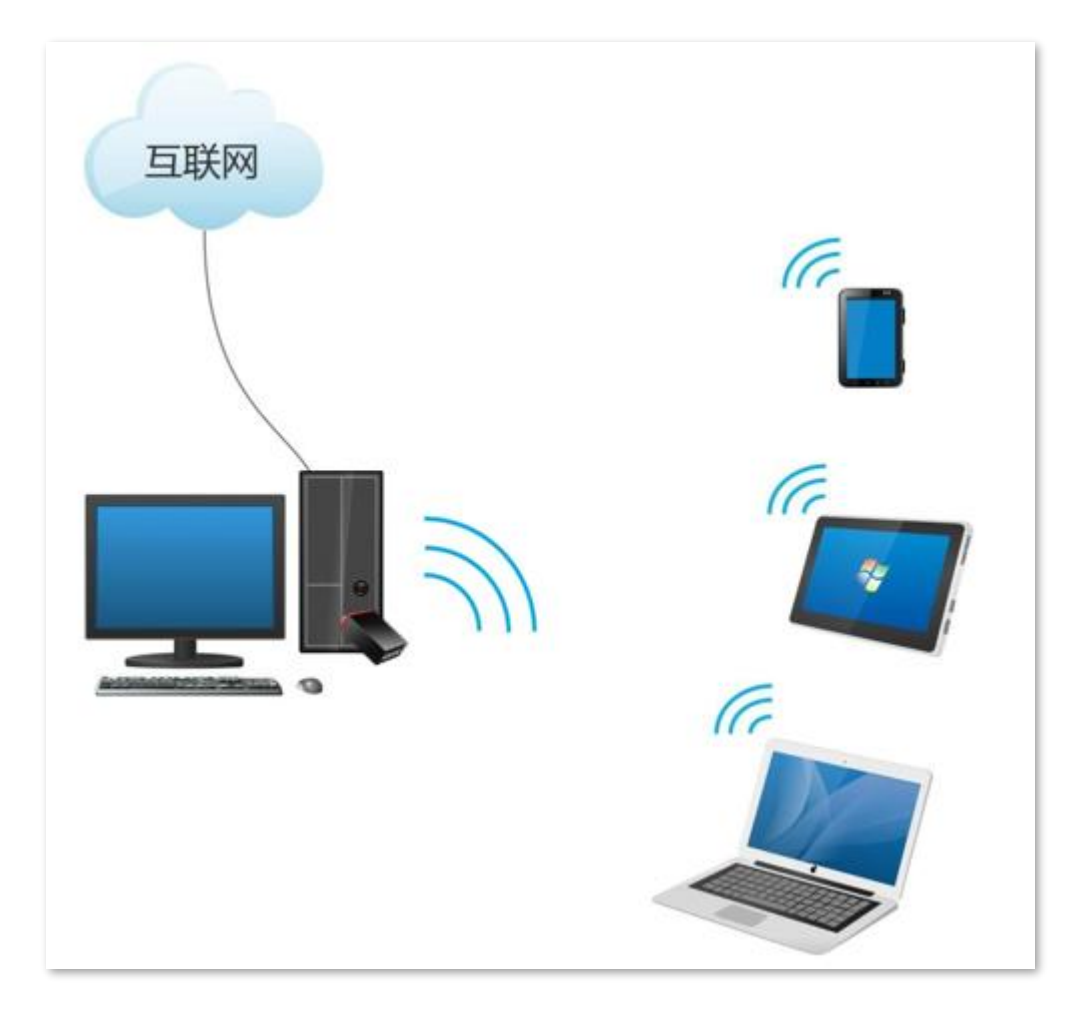

### <span id="page-21-2"></span>**3.3.2 "WiFi** 共享模式"切换

#### $\mathcal{G}_{\text{H\#F}}$

Windows 10/11 系统不支持该模式, 可使用第三方软件进行设置。

#### 设置步骤:

在网卡 UI 界面点击"共享模式"进入设置界面,点击<mark>立即切换</mark>。

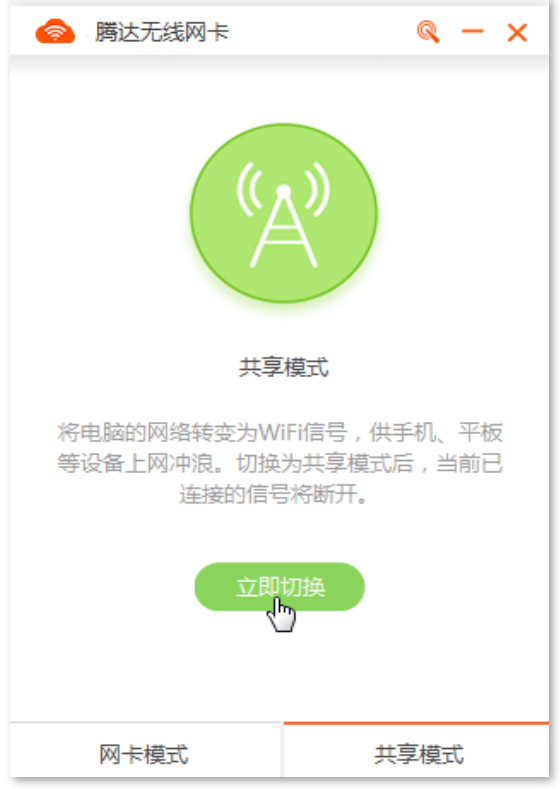

稍等片刻,成功切换到"共享模式",此时无线网卡默认无线网络信息如下:

- WiFi 名称: Tenda\_XXXXXX
- WiFi 密码: XXXXXXXX (以实际界面显示为准)

如果要修改"WiFi 名称"或"WiFi 密码",可点击 进行修改,修改完成后点击<mark>(保存 <mark>即可。</mark></mark>

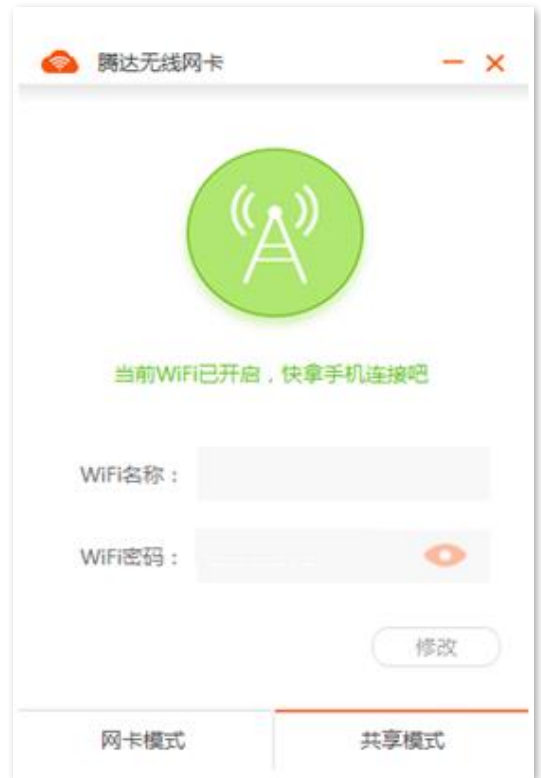

<span id="page-23-0"></span>4 卸载无线网卡

以 Windows 10 为例。

#### 设置步骤:

步骤 1 点击电脑桌面左下角的开始图标 【】<br>,点击设置图标<sup>(</sup>这)

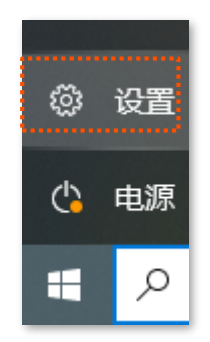

#### 步骤 2 点击"应用"。

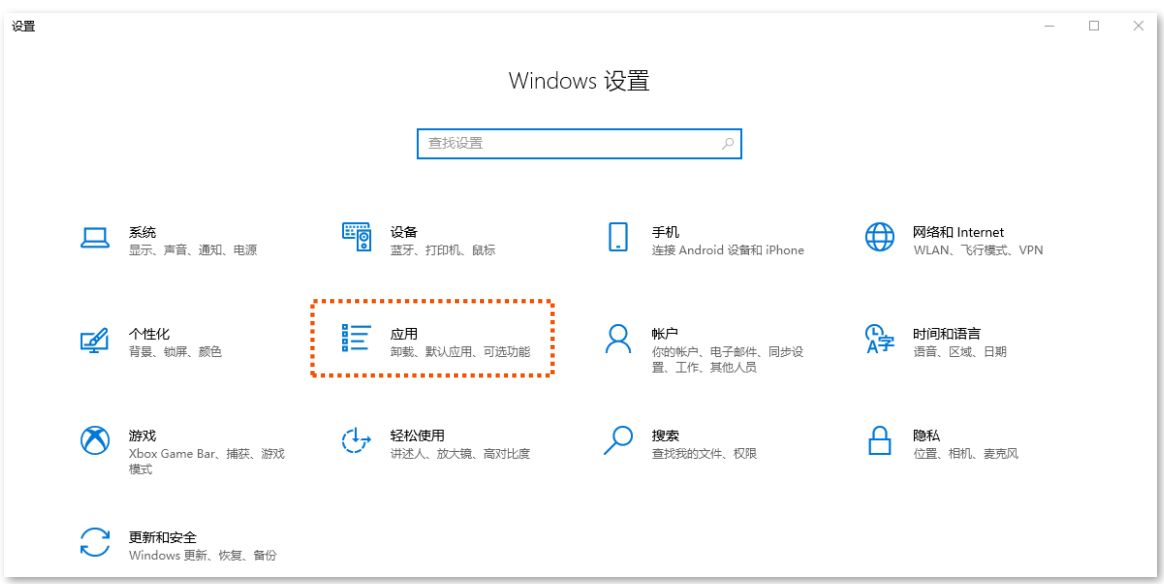

步骤 3 找到并点击要卸载的无线网卡程序, 点击 卸载 。

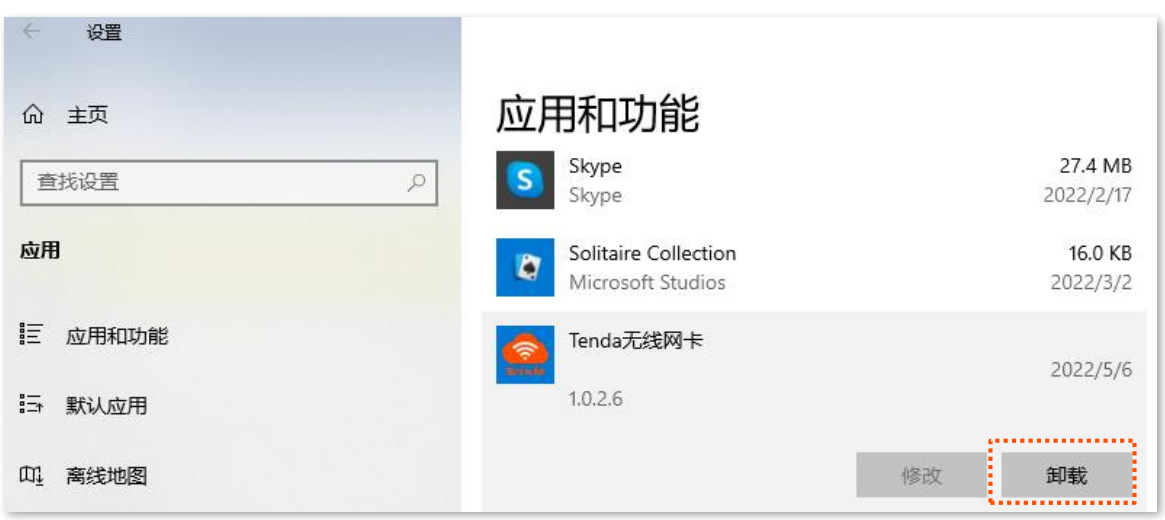

步骤 4 确认弹框信息后点击 卸载 。

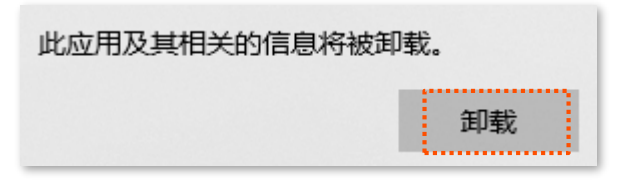

步骤 5 点击"狠心抛弃"。

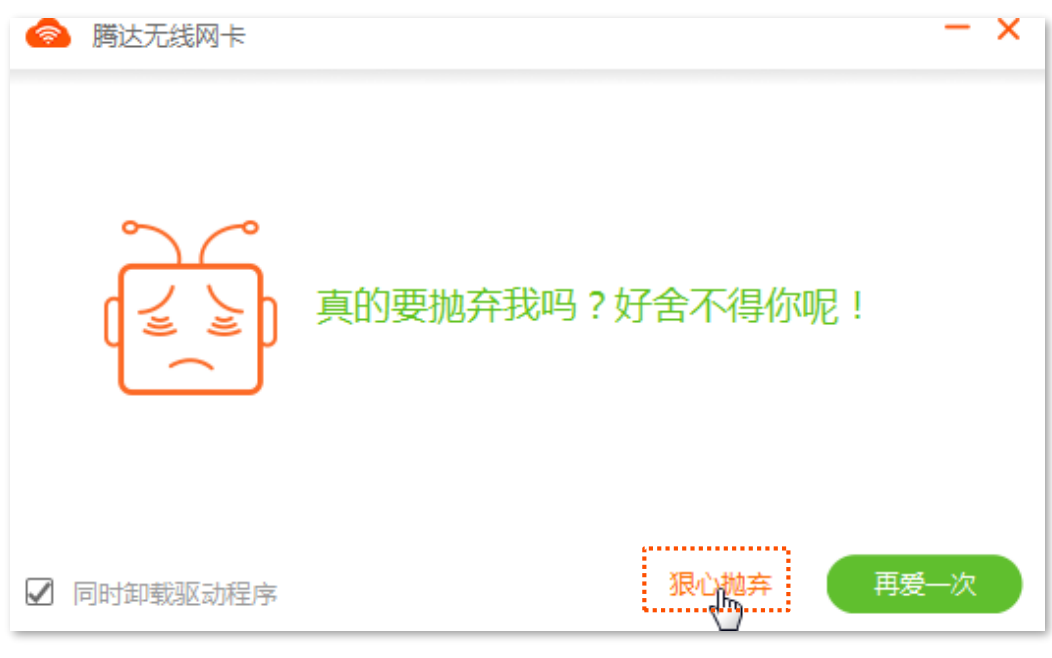

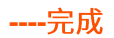

稍等片刻,正在卸载。

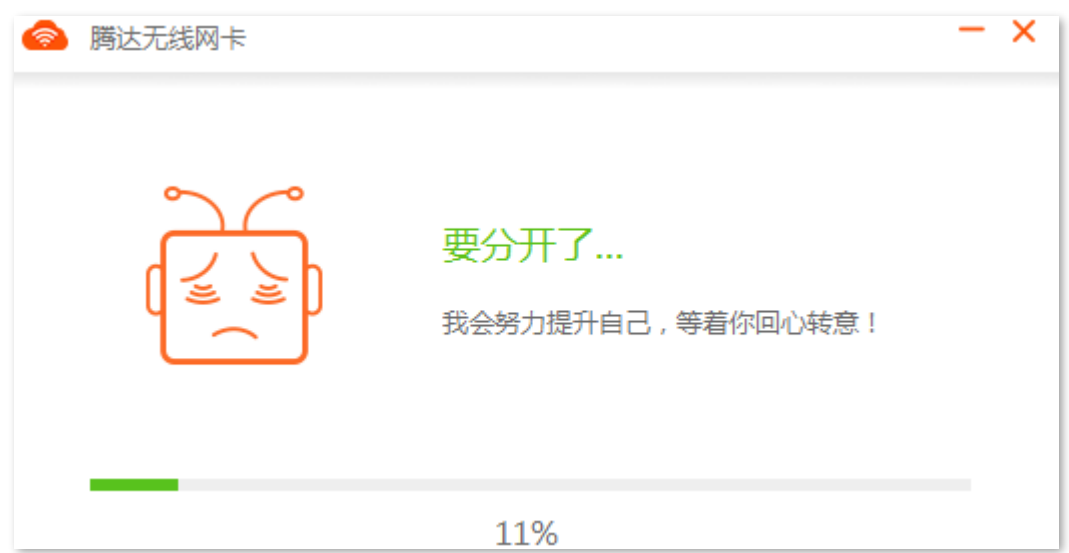

#### 卸载成功。

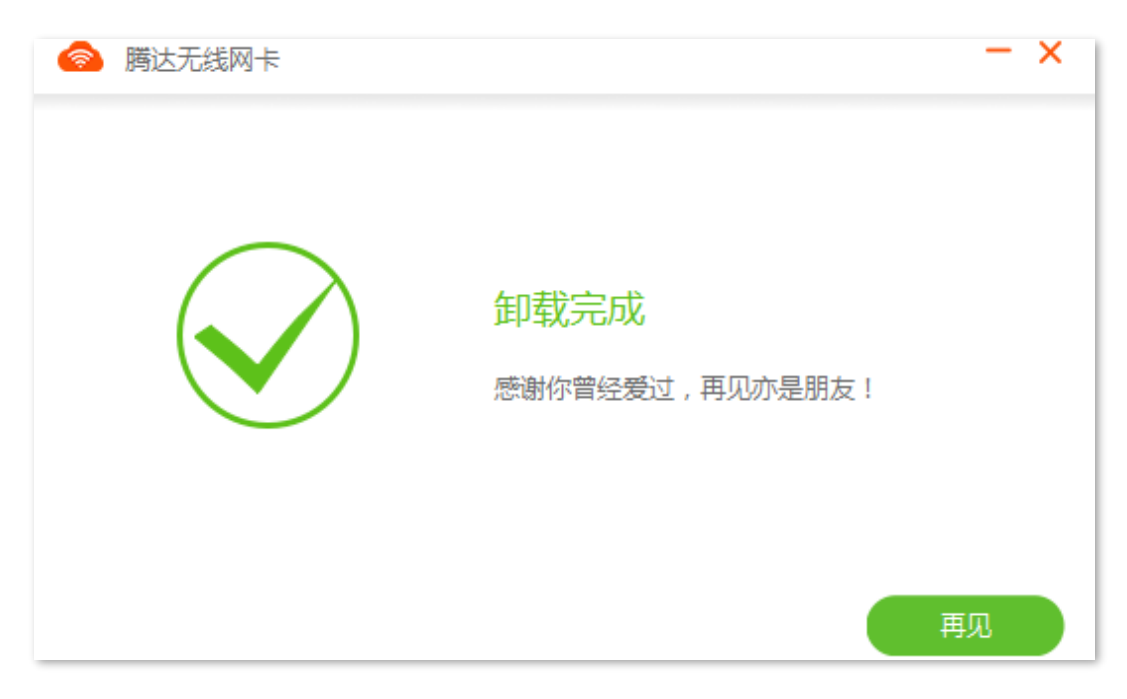

# <span id="page-26-0"></span>附录

# <span id="page-26-1"></span>常见问题

<span id="page-26-2"></span>问 1: Windows 11 安装驱动程序后, 无法正常使用, 怎么办?

- 答:请参考以下步骤解决。
	- 1. 参考卸载无线网卡卸载已安装的网卡驱动。
	- **2.**
	- 3. 访问 [tenda.com.cn](http://www.tenda.com.cn/) 查找并下载本无线网卡的最新驱动程序到本地电脑并解压。
	- 4. 双击驱动程序**Cetup.exe** 开始安装。安装成功后即可尝试连接 WiFi。

<span id="page-26-3"></span>问 2: 无线网卡驱动程序不能正常安装, 或安装完成后不能正常使用, 怎么办?

答: 请参考以下方法解决。

Windows XP 安装无线网卡驱动时,如果弹出以下对话框,请直接点击"确定",然后继续安装即可。

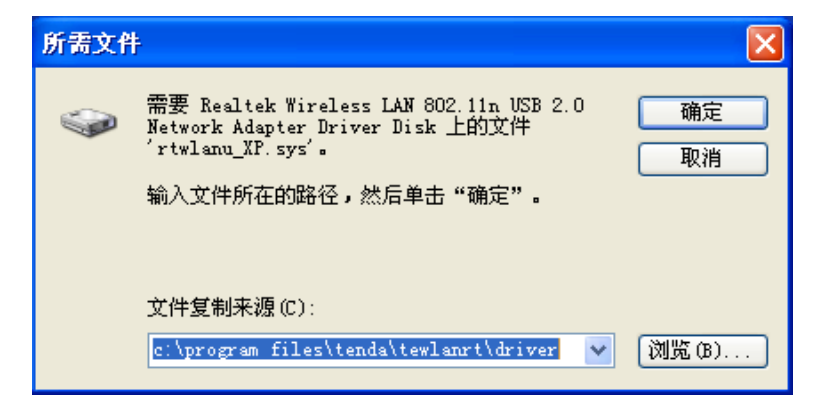

- 安装过程中,如果弹出"阻止安装"的对话框,请取消阻止安装。

- 完成无线网卡安装后,如果不能正常使用,请卸载后重新安装。

#### 问 3: 无线网卡连接 WiFi 失败, 怎么办?

- 答:请确保输入的无线密码正确。如果是"手动添加"连接 WiFi,请确保输入的"WiFi 名称"、"安全类 型"、"WiFi 密码"、"加密类型"正确。
- 问 4: 无线网卡与无线路由器进行 WPS 协商失败时, 怎么办?

答:请参考以下方法解决。

- 确保无线网卡与无线路由器之间的障碍物和干扰最少。  $\mathbf{r}$
- 确保路由器的 WPS 功能已开启(可参考路由器的说明书)。
- 确保无线网卡正常运行,进行 WPS 协商时,无线网卡指示灯处于快闪状态。

更多问题请访问腾达官网 ([tenda.com.cn](http://www.tenda.com.cn/)) 获取技术支持。